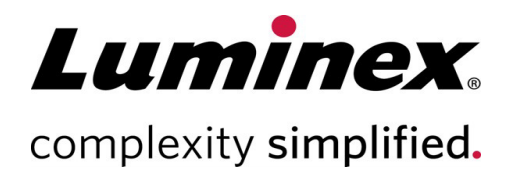

# xMAP INTELLIFLEX® Performance Verification Kit Package Insert

**RU** 

For Research Use Only.

Not for use in diagnostic procedures. 89-30000-00-894 Rev D 04/2023

**Technical Support** Telephone: 512-381-4397 North America Toll Free: 1-877-785-2323 International Toll Free: + 800-2939-4959 Email: *[support@luminexcorp.com](mailto:support@luminexcorp.com) [www.luminexcorp.com](http://www.luminexcorp.com/)*

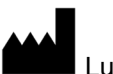

Luminex Corporation 12212 Technology Blvd. Austin, Texas 78727 U.S.A.

# **Symbols Glossary**

You will encounter these symbols throughout this manual. They represent warnings, conditions, identifications, instructions, and regulatory agencies.

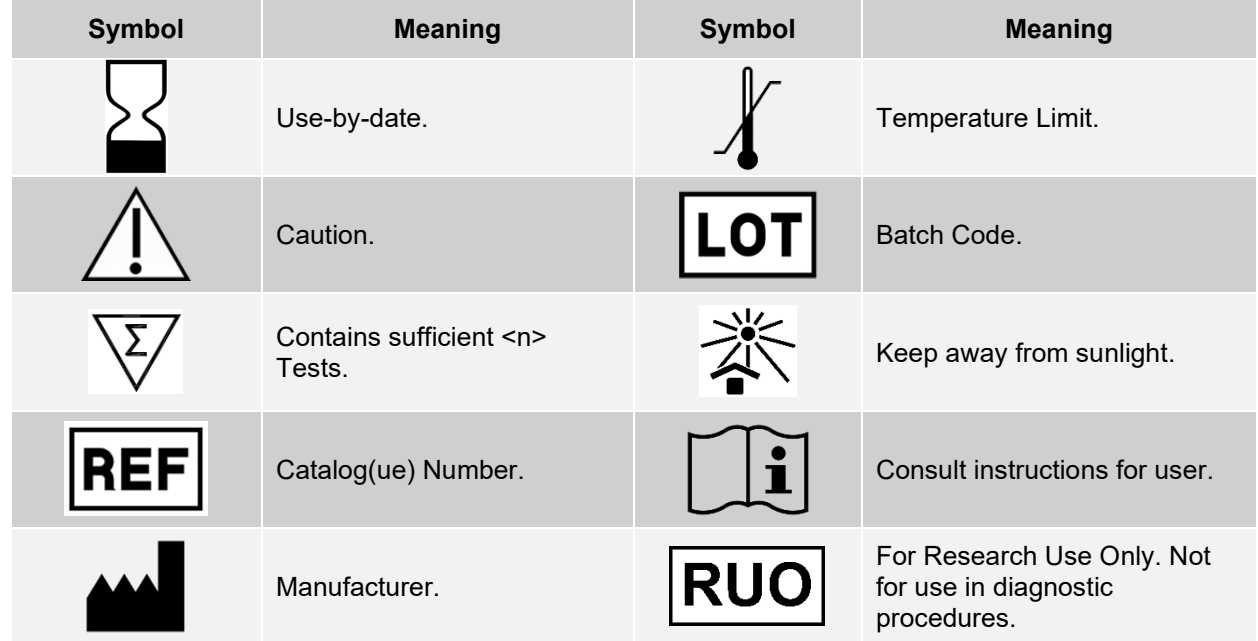

## <span id="page-1-0"></span>**Luminex Technical Support**

Contact Luminex Technical Support in the U.S. and Canada by calling: 1-877-785-2323 Contact outside the U.S. and Canada by calling: +1 512-381-4397 International: + 800-2939-4959 Fax: 512-219-5114 Email: support@luminexcorp.com.

Additional information is available on the Luminex website. Search on the desired topic, navigate through menus. Also, review the website's FAQ section. Enter http://www.luminexcorp.com in your browser's address field.

This manual can be updated periodically. To ensure that you have a current version, contact Technical Support.

# **Introduction**

The xMAP INTELLIFLEX<sup>®</sup> Performance Verification Kit is used in conjunction with the system calibrators to verify the optical calibration and optical integrity for the xMAP INTELLIFLEX System. This product should not be used in place of the assay calibrators or assay controls that are required to verify the proper function of a given assay. The performance verification kit contains all reagents needed for verifying calibration of the xMAP INTELLIFLEX System.

The xMAP INTELLIFLEX System operating principle is similar to a flow cytometer. Microspheres are coated with a reagent, specific to a particular assay, allowing the capture and detection of specific analytes from a sample. The sample mixture is aspirated by the sample probe and injected into the sample cuvette at a slower rate than the xMAP Sheath Fluid PLUS is injected into the cuvette, causing the microspheres to form a narrow column and pass through the laser and detection area one at a time. Within the xMAP INTELLIFLEX System, lasers excite the internal dyes that identify each microsphere's color signature, and also any reporter fluorescence captured during the assay.

Calibration is important to ensure the optical system functions effectively and different INTELLIFLEX Systems report similar results. Run performance verification daily and after calibration. If you are running calibration at the same time you are running performance verification, please refer to the *xMAP INTELLIFLEX® Calibration Kit Package Insert*.

Use the xMAP INTELLIFLEX Performance Verification Kit to run performance verification on the xMAP INTELLIFLEX System. This helps ensure that classification channels, the DD channel, and reporter channels are all performing as intended. The xMAP INTELLIFLEX Performance Verification Kit includes reagents to verify the calibration and optical integrity for the xMAP INTELLIFLEX System, as well as reagents to verify the fluidics channels using observations of pressure, flow rate, and carryover from well to well.

The verification reagents consist of mixtures of different microspheres internally labeled with classification and reporter dyes. The classification control microspheres verify the integrity of the classification channels (CL1, CL2, and CL3) and the doublet discriminator channel (DD), as well as classification efficiency and misclassification. The reporter verifier microspheres verify the integrity of the reporter channels (RP1 and RP2). The fluidics microspheres verify the integrity of the system fluidics including well to well carryover.

It is essential to run performance verification after each successful calibration. If there is a problem with optical alignment or fluidics, the analyzer may pass calibration but will fail performance verification. If this occurs, contact *[Luminex](#page-1-0) [Technical Support](#page-1-0)*.

The xMAP INTELLIFLEX Dashboard contains shortcuts that are useful to start up and run calibration and performance verification of your system.

#### Materials Provided

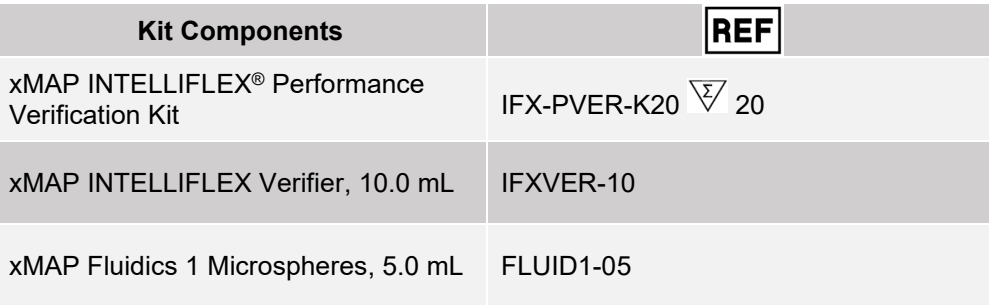

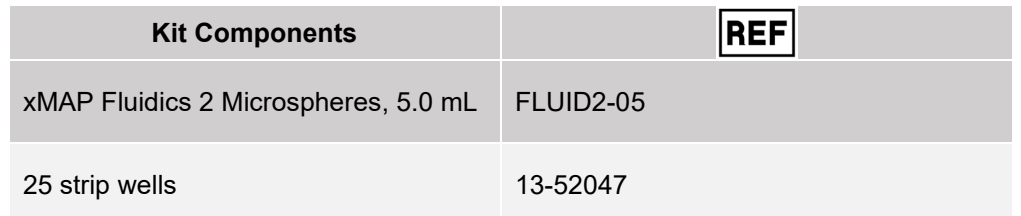

Performance Verification Reagents for 20 verifications:

- **IFXVER-10** Contains 11 microspheres internally labeled with up to five dyes each (CL1, CL2, CL3, RP1, and RP2) to 11 regions on the 500-plex map that are most sensitive to optical misalignment. IFXVER-10 verifies that the doublet discriminator settings are correct for both MicroPlex® and MagPlex® microspheres. The set contains microspheres with seven levels of RP1 dye and six levels of RP2 dye. Both reporter channels are checked for reporter response, linearity, and reporter coefficients of variation.
- **FLUID1-05** A single microsphere set used in conjunction with Fluidics 2 (FLUID2-05) to measure interwell carryover and detect issues with sample retention in fluidic lines or inefficient presentation of sample to optics.
- **FLUID2-05** A buffer solution and second bead region that allows measurement of microspheres originating from Fluidics 1 (FLUID1-05).

# **Storage**

The xMAP INTELLIFLEX® Performance Verification Kit must be stored in a dark place at 2°C to 8°C. The kit expires according to the date on the label. Do not use the kit or any kit components past the expiration date indicated on the kit carton label. Reagents in this kit are stable at room temperature for short intervals as needed to work with the xMAP INTELLIFLEX System.

For more information on ingredients and safety precautions, consult the Safety Data Sheet (SDS) for instructions.

#### Warnings and Precautions

- 1. For Research Use Only. Not for use in diagnostic procedures.
- 2. Using unauthorized third-party software with xMAP INTELLIFLEX<sup>®</sup> Software can result in corruption or failure of the xMAP INTELLIFLEX Software. Do not use third-party software on the xMAP INTELLIFLEX System.
- 3. Use of non-Luminex approved sheath fluid shall constitute "Improper Use" and can void the warranty provided by Luminex and/or its authorized partner.
- 4. Train personnel who use, maintain, or clean the instrument in standard laboratory safety practices and follow those practices when handling the instrument.
- 5. Samples and waste fluid can contain biohazardous material. Where exposure to biohazardous material, including in an aerosol form, exists, follow appropriate biosafety procedures, use personal protective equipment, and use ventilation devices.
- 6. Safety Data Sheets (SDS) are available by contacting Luminex Corporation or visiting our website at *[www.luminexcorp.com](http://www.luminexcorp.com/)*.
- 7. Do not eat, drink, or smoke in the work areas.

8. Do not use the kit or any kit components past the expiration date indicated on the kit carton label.

### Calibrate the Sample Probe Height

Calibrate the sample probe height to ensure proper acquisition of samples for new plate types, before system maintenance, after replacing the sample probe from the system, or as part of troubleshooting. Calibrating the sample probe height also ensures that the sample probe drops far enough into the well to acquire the sample without compromising the bottom of soft bottom plates or halting before reaching the bottom of steeply sloped wells. To prevent soft-bottom plates from being pierced by the sample probe, use the alignment disk included in the Sample Probe Height Adjustment Kit (CN-0015-01) shipped with the instrument or use the alternative method listed in the subsequent section.

Ensure there is no liquid in the wells or reservoirs before calibrating the sample probe height. Failure to do so will result in the system interpreting the liquid level as the bottom of the plate.

Sample probe height calibrations are saved separately for each of the three sections: **PLATES**, **RESERVOIRS**, and **OFF-PLATE STRIPS**. Ensure all three are calibrated. Refer the *xMAP INTELLIFLEX User Manual* for instructions on adjusting the sample probe height for assay plates.

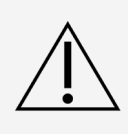

Correct sample probe height is critical to successful sample acquisition and calibration. Problems with the sample probe height can lead to fluid leaks and inhibit sample acquisition.

Ensure that the sample probe height is set correctly before calibrating the system.

#### Calibrating Reservoir & Strip Well Probe Height

There is one probe height for the reservoirs and one for the strip wells. The probe height is automatically saved after auto calibration.

- 1. Select  $\bigcirc$  in the lower right-hand corner of the screen to eject the plate carrier
- 2. Place off-plate reagent block on the plate carrier with one replacement strip well in the middle row of the offplate reagent block. The strip well is provided with the Calibration and Performance Verification kit.

**NOTE:** The off-plate reagent block is keyed and can only be installed in one direction.

- 3. Verify no liquid is present in the strip well or reservoirs.
- 4. Select to retract the plate carrier.
- 5. Select in the upper left-hand corner of the screen then navigate to **MAINTENANCE** > **PROBE HEIGHT**.
- 6. Press **AUTO CALIBRATE** in the **RESERVOIRS** section. The sample probe automatically adjusts to the reservoirs and saves the probe height. A message is displayed indicating the probe height was saved.
- 7. Once the system finishes calibrating the sample probe height in the **RESERVOIRS** section. Press **AUTO CALIBRATE** in the **OFF-PLATE STRIPS** section. The sample probe automatically adjusts to the wells and saves the probe height. A message is displayed indicating the the probe height was saved.
- 8. Probe Height Calibration is now complete for Reservoirs and Strip Wells.

# Import Calibration or Performance Verification Kits

Before calibrating or verifying the instrument, it's necessary to import a set of target values which are unique to each lot of each reagent. Import lot-specific target values by scanning the barcode included with each reagent kit.

The integrated barcode reader is located below the touchscreen, to the right of the sliding front door. The scanner times out and the dialog closes automatically after a period of time if a readable barcode is not detected.

Find replacement barcodes for the Calibration or Performance Verification Kits at *[www.luminexcorp.com/intelliflex](http://www.luminexcorp.com/intelliflex)*. Print or use a mobile phone screen to scan the replacement barcodes. If the integrated barcode reader is not functioning properly, contact *Luminex Technical Support.*

To import lot-specific target values,

- 1. Select **in** the upper left-hand corner of the screen and navigate to **MAINTENANCE** > **CAL/VER**.
- 2. If not already selected, select the **RUN CAL/VER** tab on the left navigation bar.
- 3. Select **IMPORT KIT** from the top of the screen.
- 4. Select **SCAN**.
	- a. If the dialog closes because scanner times out, select **IMPORT KIT > SCAN** from the top of the screen again.
- 5. Use the barcode reader located below the touchscreen to scan the barcode on the Calibration or Performance Verification Kit Target Value Card (provided with the kit). If the scan is successful, a message displays stating the kit lot imported successfully.

**NOTE:** An error message is displayed if the lots were previously imported.

- a. The kit lot number and expiration date are displayed in the **SCAN NOW** field.
- b. The imported kit is automatically selected in the appropriate **CALIBRATION**, **PERFORMANCE VERIFICATION**, or **FLUIDICS VERIFICATION** drop-down menu.
- 6. If necessary, scan another barcode.
- 7. Select **CLOSE**. If **CLOSE** is not selected, the dialog box closes automatically**.**

# Verify the System

The xMAP INTELLIFLEX® Performance Verification Kit includes reagents to verify the calibration and optical integrity for the xMAP INTELLIFLEX System, as well as reagents to verify the fluidics channels using observations of pressure, flow rate, and well-to-well carryover. Verification uses system verifiers to ensure that the instrument is functioning properly with the current calibration settings.

Luminex recommends running performance verification daily. The xMAP INTELLIFLEX Performance Verification kit provides sufficient reagents to run Fluidics1 and Fluidics2 reagents with every verification. You may choose to run fluidics as a part of verification, or you may run fluidics at another frequency you define.

The Dashboard displays the current verification and fluidics status.

- 1. Select **in** the upper left-hand corner of the screen and navigate to **MAINTENANCE** > CAL/VER.
- 2. If not already selected, select **RUN CAL/VER** tab on the left navigation bar.
- 3. Select the reagent lot from the from the **PERFORMANCE VERIFICATION** and **FLUIDICS VERIFICATION** drop-down menu. Choose the correct lot numbers for your performance verification kit by selecting the lot number in the drop-down menu that matches the lot number on the reagent bottle.
- 4. Select the **RUN** check boxes for **PERFORMANCE VERIFICATION** and **FLUIDICS VERIFICATION**. If

additional check boxes are selected from a previous run, clear them.

- a. You can run fluidics as part of the performance verification procedure or as a standalone procedure.
- 5. Select  $\bigodot$  to eject the plate carrier.
- 6. Place one clean strip well in the top row of the off-plate reagent block.
- 7. Gently vortex all performance verification reagents for approximately 10 seconds each to ensure homogeneity. Do not dilute the reagents.
- 8. Fill the appropriate reservoirs 3/4 full of deionized water (DI water) and 3/4 full of 70% isopropanol or 70% ethanol, as indicated in the plate layout displayed on the **RUN CAL/VER** tab.
- 9. Completely invert the bottle and add six drops per well of each performance verification reagent (IFXVER-10, FLUID1-05, and FLUID2-05) to the strip well, as indicated in the plate layout displayed on the **RUN CAL/VER** tab.

**NOTE:** Check the label on the bottles to ensure you are dispensing the correct reagent.

- 10. Select  $\bullet$  to retract the plate carrier.
- 11. Select  $\bullet$  to run.

# View and Export Calibration or Performance Verification History

The xMAP INTELLIFLEX® System allows you to create a report of your system's calibration, verification, and fluidics history. Each report is a multi-page Excel<sup>®</sup> file with summary and detail pages, and includes lot numbers, timestamps, and run information. Luminex Technical Support uses this information to aid in troubleshooting failures but the information may also be used for your site's internal QC purposes.

To view a calibration, performance verification, or fluidics verification history report,

- 1. Select **in** the upper left-hand corner of the screen and navigate to **MAINTENANCE** > **CAL/VER**.
- 2. If not already selected, select **HISTORY** on the left navigation bar.
- 3. Select **CALIBRATION**, **PERFORMANCE VERIFICATION**, or **FLUIDICS VERIFICATION** on the top of the screen to view the history.

To export a calibration, performance verification, or fluidics verification history report:

- 1. Select **CALIBRATION**, **PERFORMANCE VERIFICATION**, or **FLUIDICS VERIFICATION** on the top of the screen, if it is not already selected.
- 2. Toggle the **DATE RANGE** radio button to filter the results by a date range, or select **ALL** to view all of the results.
	- a. If a date range was selected:
		- i. Select the Calendar icon in the **FROM** field, select a date and time, and select **CLOSE**.
		- ii. Select the Calendar icon in the **TO** field, select a date and time, and select **CLOSE**.

Ensure the earlier date is entered in the **FROM** field and the later date is entered in the **TO** field. The system will not prevent you from entering a **FROM** date that is later than the **TO** date. If the range is entered incorrectly, the system will not display results.

- 3. Select the check box(es) for the data to export.
- 4. Select **EXPORT**.
- 5. Choose the USB or network drive location where you want to save the report.
- 6. Edit the File name, if necessary.

7. Select **EXPORT**. A message displays stating whether the selected result(s) was successfully exported or not.

**NOTE:** Calibration and verification commonly fail when vials are not mixed thoroughly, reagents are in the wrong well locations, or the wrong kit lot values are selected.

### **Maintenance**

Any time you experience acquisition problems (or once a week as part of routine maintenance), perform the following procedure:

1. Remove the sample probe and place it in a sonicator bath for 5 minutes, narrow end down.

**NOTE:** Watch for water emerging from the opposite end.

- 2. Rinse the sample probe with water from the narrow end to the larger end by using a syringe or bottle. **NOTE:** You must force water into the probe in order to complete the rinse.
- 3. Replace and re-calibrate the sample probe height.
- 4. Run the **Alcohol Flush** command with 70% isopropanol or 70% ethanol on the **ROUTINES** page.
- 5. Run the **Weekly Maintenance** routine on the **ROUTINES** page.
- 6. Calibrate the system and perform performance verification.

#### Other Resources

Refer to the applicable user manual to obtain more information regarding the software or the system. You can also contact *[Luminex Technical Support](#page-1-0)*.

© 2020 - 2023 Luminex Corporation. All rights reserved. No part of this publication may be reproduced, transmitted, transcribed, or translated into any language or computer language, in any form or by any means without prior express, written consent of Luminex Corporation.

Luminex Corporation (Luminex) reserves the right to modify its products and services at any time. This guide is subject to change without notice. Although prepared to ensure accuracy, Luminex assumes no liability for errors or omissions, or for any damages resulting from the application or use of this information.

Luminex, MagPlex, MicroPlex, and xMAP are trademarks of Luminex Corporation, registered in the U.S. and other countries. xMAP INTELLIFLEX is a trademark of Luminex Corporation.

All other trademarks are trademarks of their respective companies.